# **Creating a Parent Account**

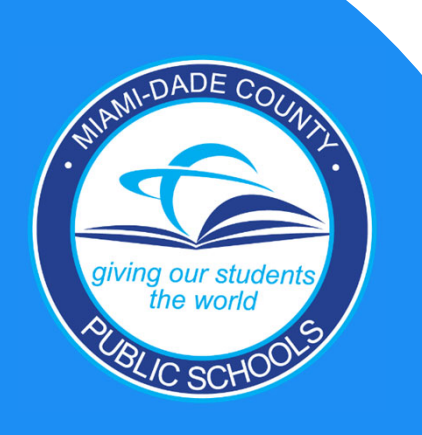

po.

### **Parent Resources Tab**

### **1. Go to www.dadeschools.net and click on Parent Resources tab**

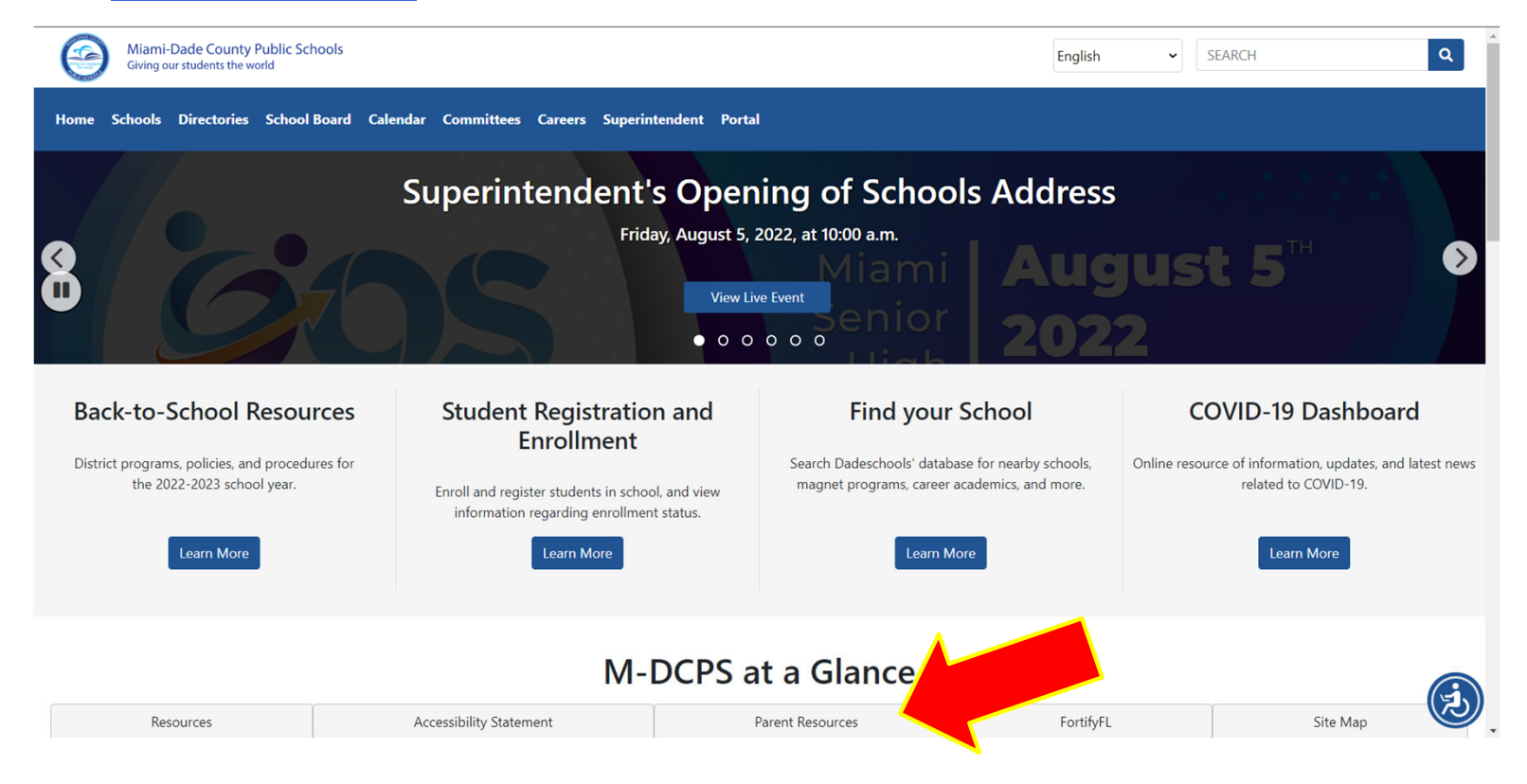

### **Parent Resources Tab**

**1. On the Parent Resources Tab, click on Create Account found in the middle of the page.** 

Home Schools Directories School Board Calendar Committees Careers Superintendent Portal

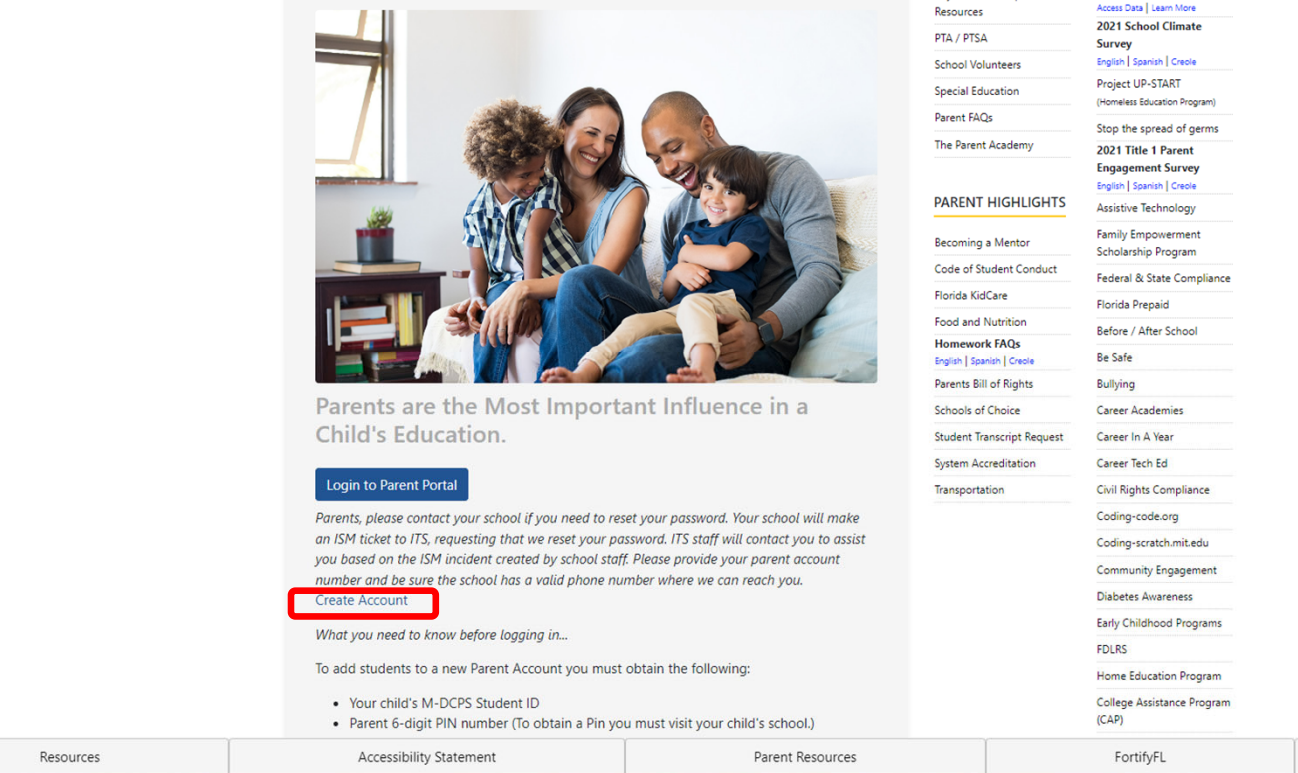

### **Select Account Type**

Create a new account?

Please choose which type of account you would like to create:

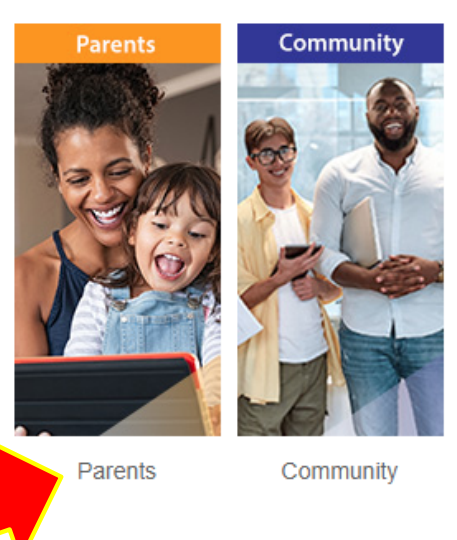

**3. Select Parents as the type of account to create**

رعر

### **M-DCPS Acceptable Use Policy**

Next

### STUDENTS PARENTS **EMPLOYEES COMMUNITY**

### **M-DCPS Acceptable Use Policy**

### Purpose of the rule

The purpose of this rule is to establish a policy for the acceptable use of the network as a tool for learning in Miami-Dade County Public Schools (M-DCPS) (hereinafter referred to as District). The M-DCPS network is defined as all computer resources, including software, hardware, lines and services that allow connection of District computers to other computers, whether they are within the District or external to the District.

This includes connection to the Internet. In summary, the rule affirms that no user may use the network to take any action or receive and/or communicate any language that the employee or student could not take or communicate in person. Users are defined as anyone authorized by administration to use the Network. This includes, but is not limited to, staff, students, parents, vendors, contractors, and volunteers. Prohibitions in applicable federal, state and/or local law or regulation, collective bargaining agreements and Board Rules are included. Additionally, this rule reflects that there is no expectation of privacy in the use of e-mail or network communications when such communications occur over M-DCPS provided equipment by M-DCPS employees, students, or others.

### Purpose of Access to the Network

Networks give schools the ability to share educational and research resources from around the world with all students. These resources include access to instructional applications, interactive collaboration between teachers, students and other users, document sharing, communications of all forms with people from around the world and libraries, museums and research facilities.

I. Acceptable Use Policy

I Itilization of the network by users must be in sunnort of and consistent with the educational objectives of the District When

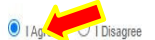

**4. Review the M-DCPS Acceptable Use Policy, Select "I agree" from the options below, then Click Next**

### **Registration System**

**STUDENTS** 

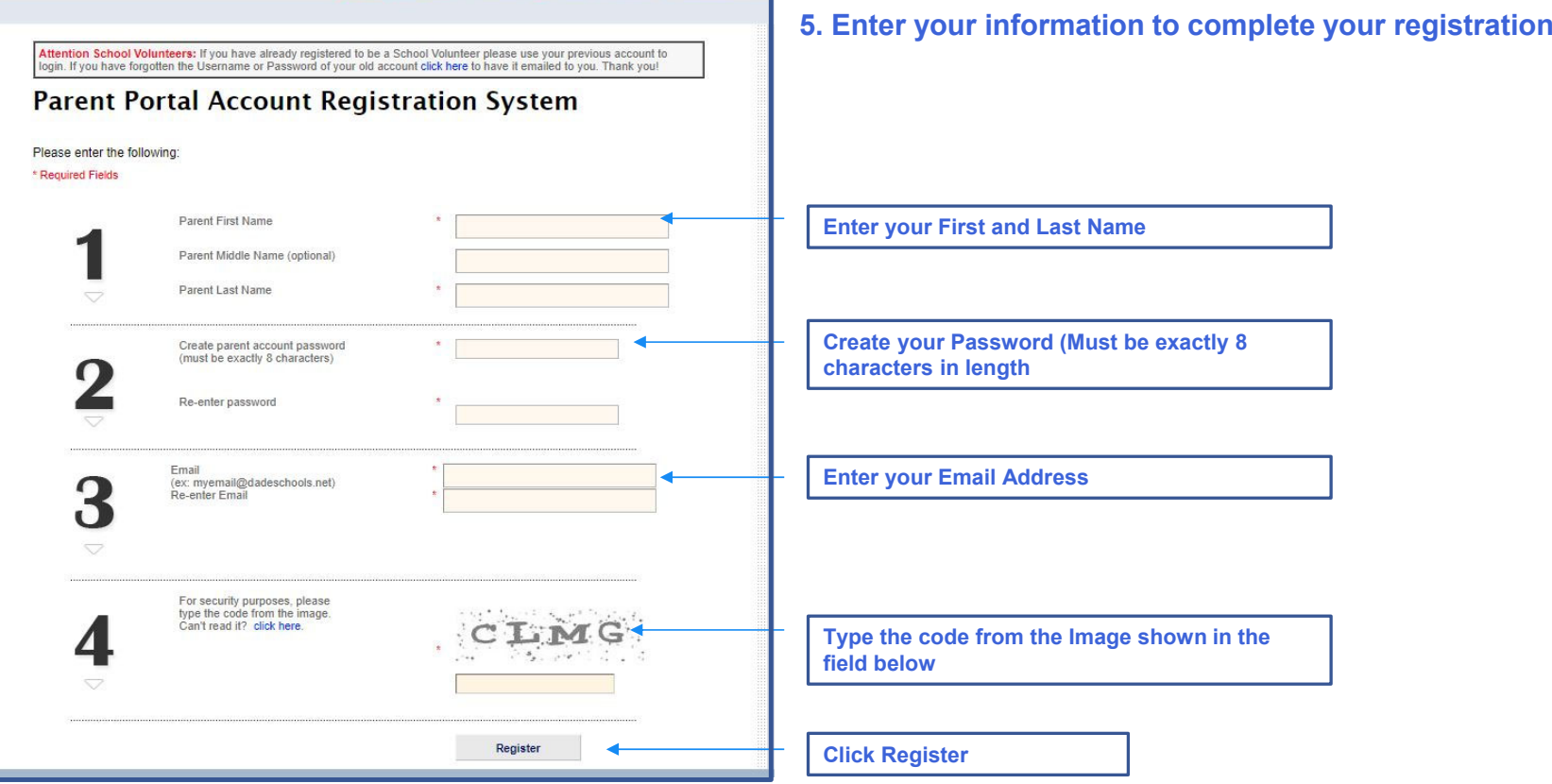

EMPLOYEES COMMUNITY

FSI

### **Parent Account Registration Confirmation**

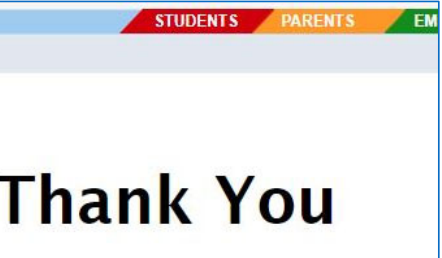

**6. Your registration has been submitted. A confirmation email will be sent to the email address that you provided during the registration process.**

**Open your email and click on the link in the email to complete your**  F

### **Parent Account Created**

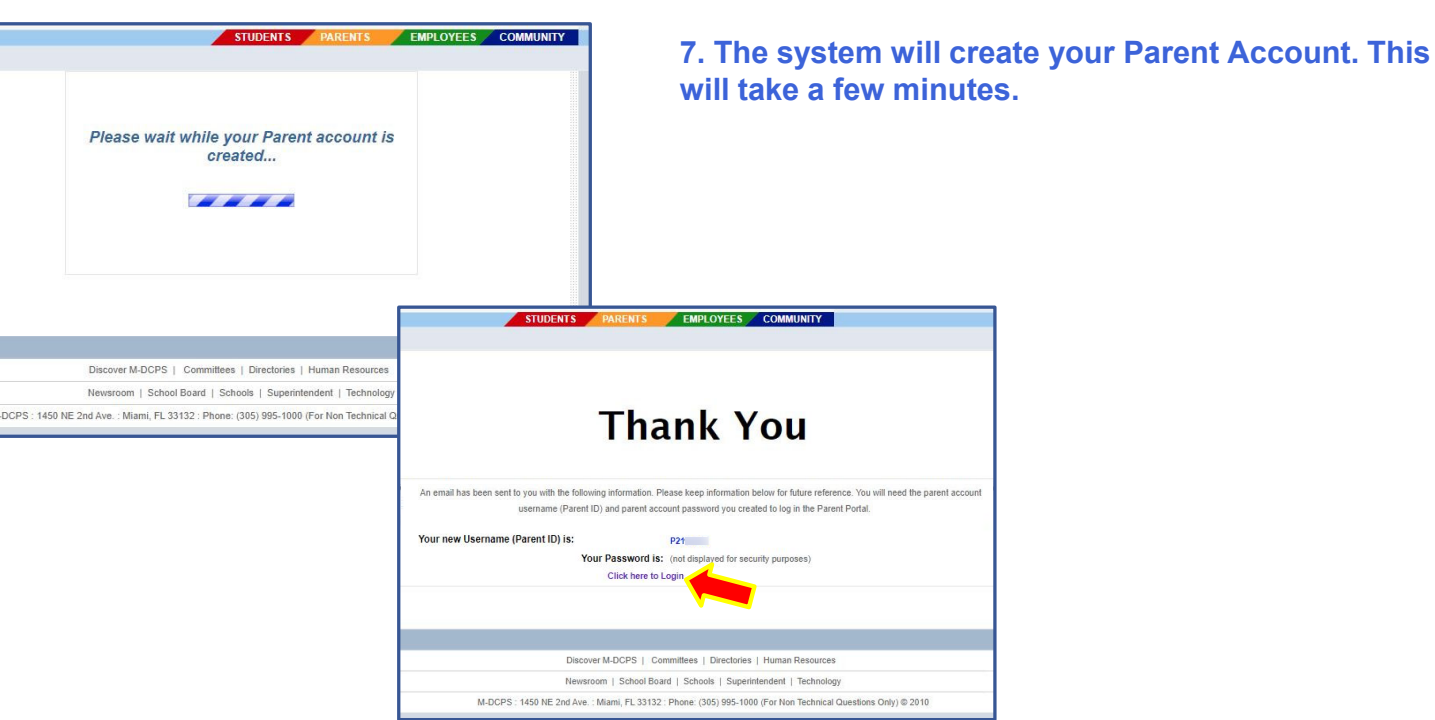

**8. When complete, you will receive a Thank you message with your Parent Portal ID (write the ID# for your records) and a link to login. Click the link to Login.**

## **Adding Your Child to your Parent Account via Mobile App** • **Once you have created a Parent** Account, you can add your child to

 $\mathbf{E}$ 

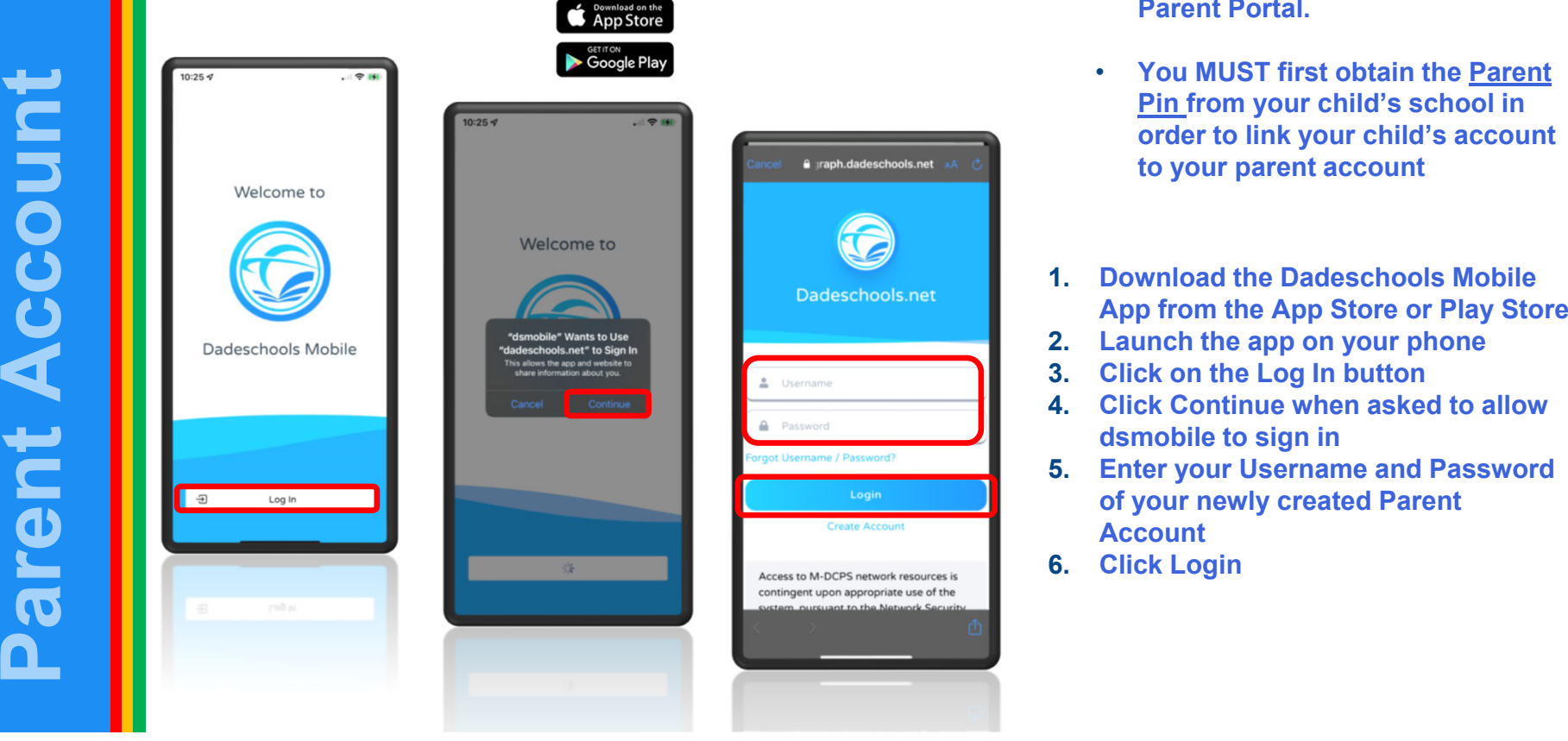

To download the Dadeschools Mobile application, please visit

- **your account via the Mobile App or Parent Portal.**
- **You MUST first obtain the Parent Pin from your child's school in order to link your child's account to your parent account**
- 
- 
- 
- 
- 
- 

### **Adding Your Child to your Parent Account via Mobile App**

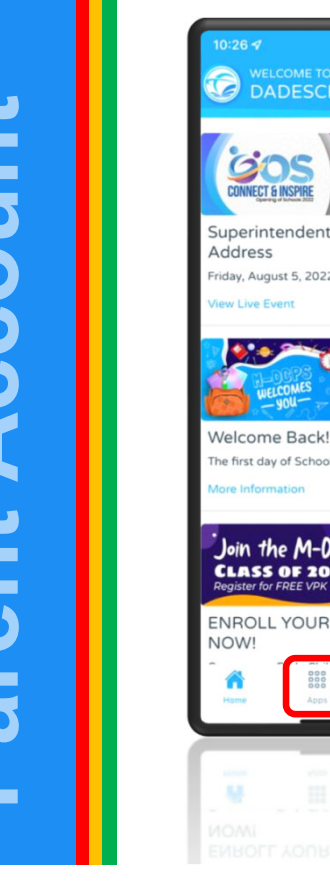

 $\mathbf{E}$ 

**Creating a** 

reatil

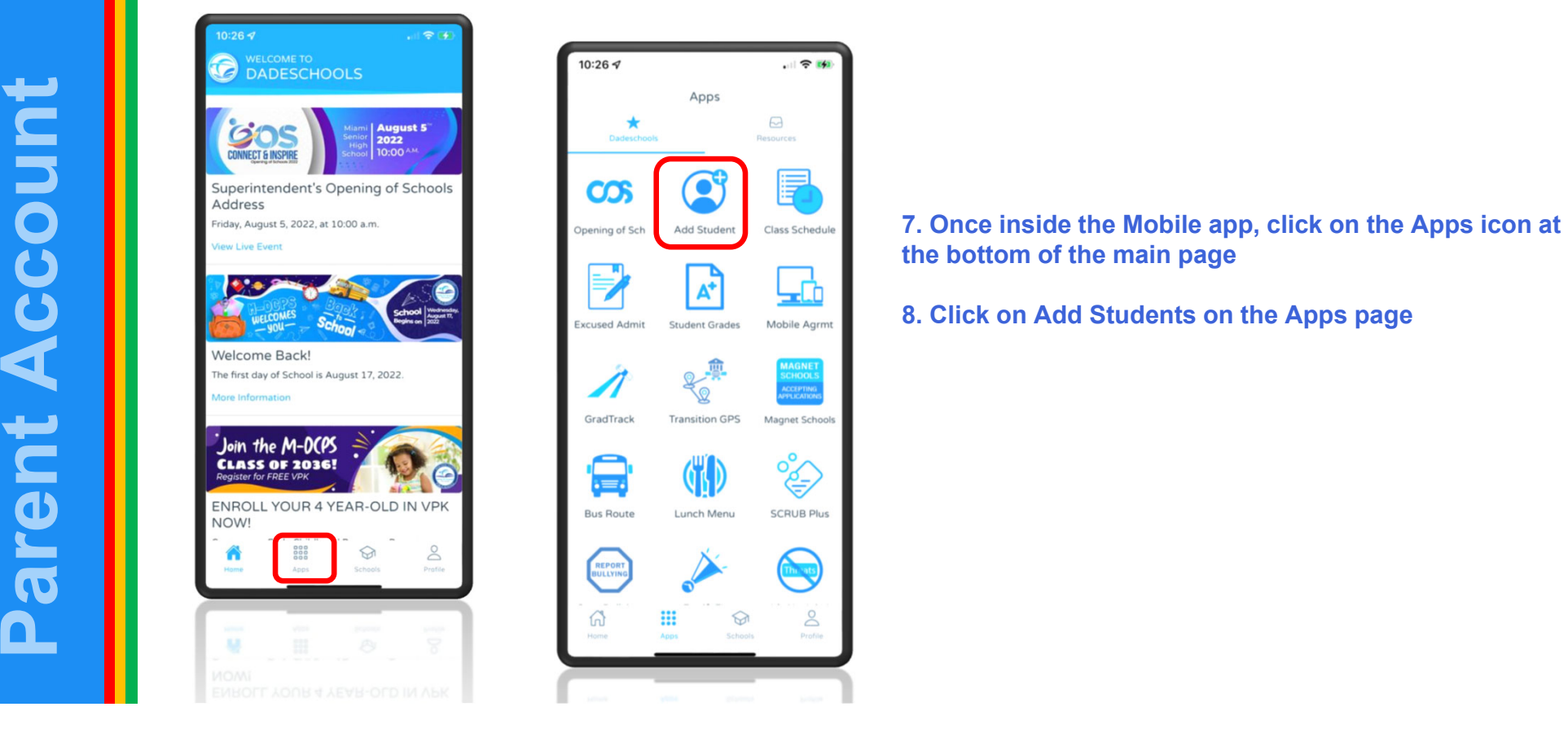

count **Parent Account Creating a**   $\boldsymbol{\varpi}$  $\overline{\mathbf{B}}$  $\overline{\textbf{C}}$  $\overline{\textbf{C}}$ 

 $\mathbf{E}$ 

### **Adding Your Child to your Parent Account via Mobile App**

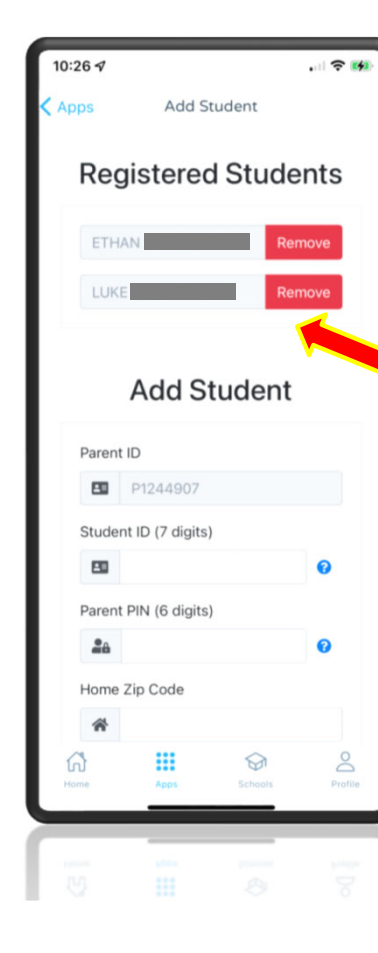

**9. Enter the information required, including the Parent PIN acquired by visiting your child's school.**

**10. Once complete adding all the information, Click Add Student**

**Once registered, students will show here**

**Repeat Steps 1-10 for each child you wish to add to your Parent Account**

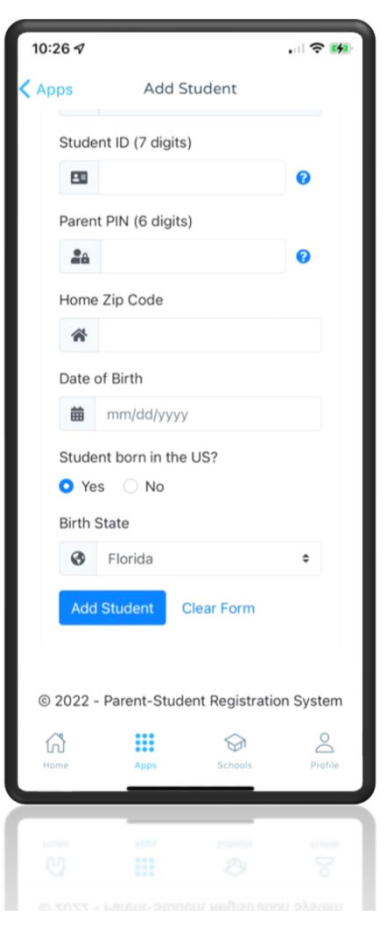

count **Parent AccountCreating a**   $\boldsymbol{\varpi}$ **Teatin** C  $\overline{\mathbf{C}}$ 

F

Miami-Dade County Public Schools Giving our students the world

### **Adding Your Child to Your Account via Portal**

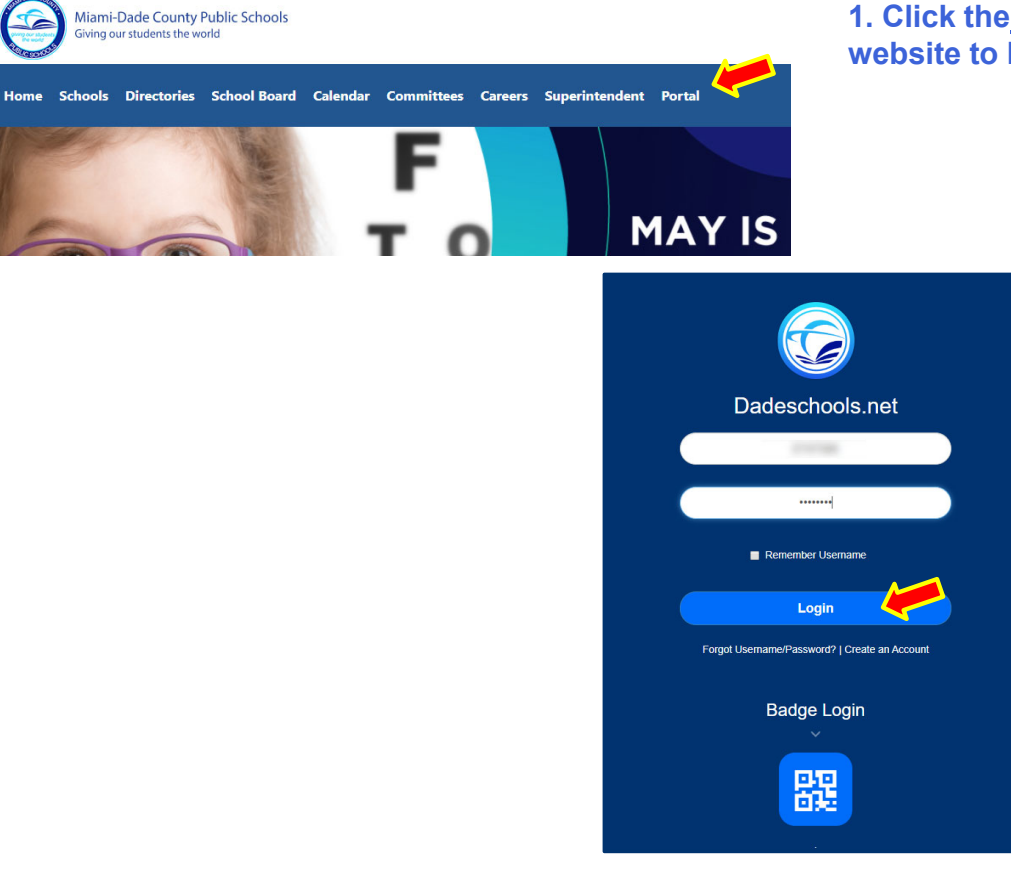

**1. Click the Portal tab on the Dadeschools website to log into the Parent Portal**

> **2. Enter your new Parent Portal ID and the password you created.**

**3.Click the Login Button**

**Adding Your Child to Your Account via Portal**

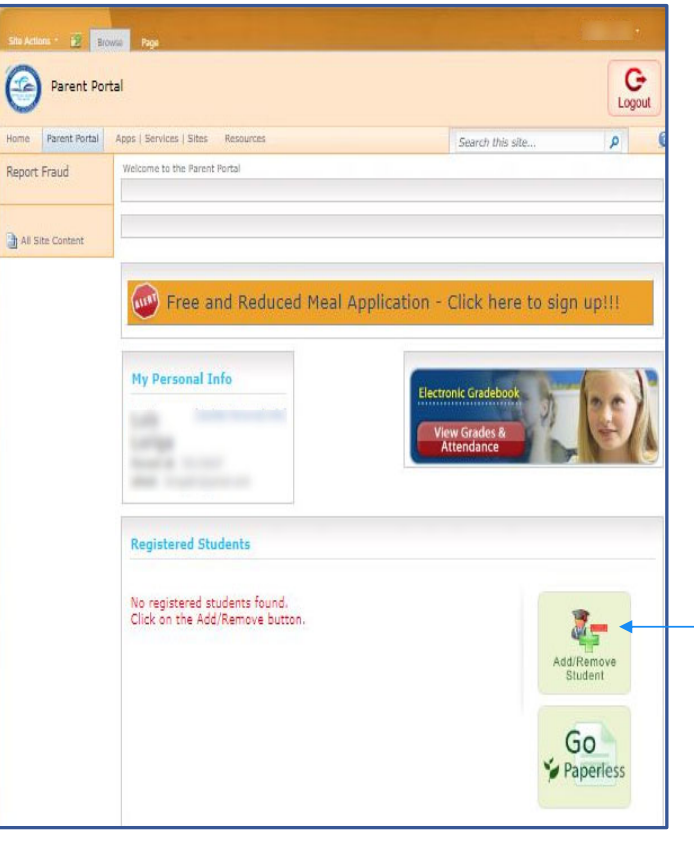

**4. You have now accessed your Parent Portal**

**Click here to add your child to your Parent Account. This can be done 24 hours after completing your registration.** 

**You will also need to obtain the Parent Pin from your child's school in order to link your child's account to your parent account.**

E

ccount **Parent AccountCreating a**   $\boldsymbol{\sigma}$ **Creatin** aren  $\blacksquare$ 

 $\frac{1}{\sqrt{2}}$ 

Add/Remove Student

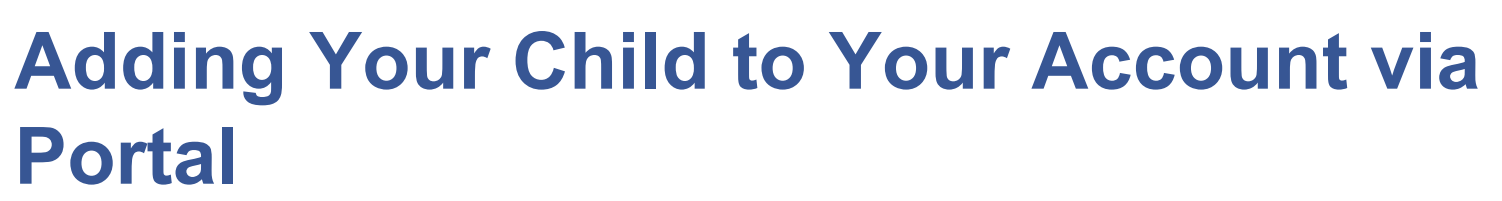

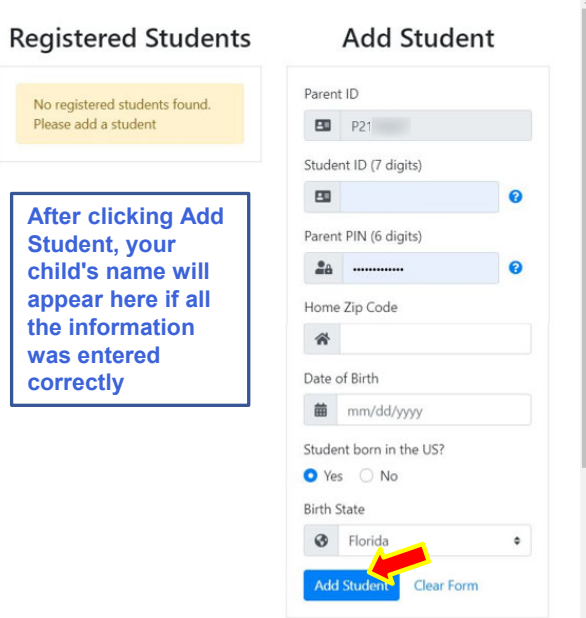

**Click on the X at the top of the screen to close this window after you are done**

**5. Enter all of your child's information, including the Parent PIN provided to you by your child's school**

**6. Click Add Student**

**Repeat Steps 1-6 for each child you wish to add to your Parent Account**

### **Adding Your Child to Your Account via Portal**

**\*\*\*Please allow 24 hours after your child account has been linked to your parent account to access the FOCUS-Registration & Payment System for the Before/After School Programs application under Apps/Services/Sites. If access is attempted prior to the 24 hour waiting period, you will receive a"Permission Denied" message\*\*\***

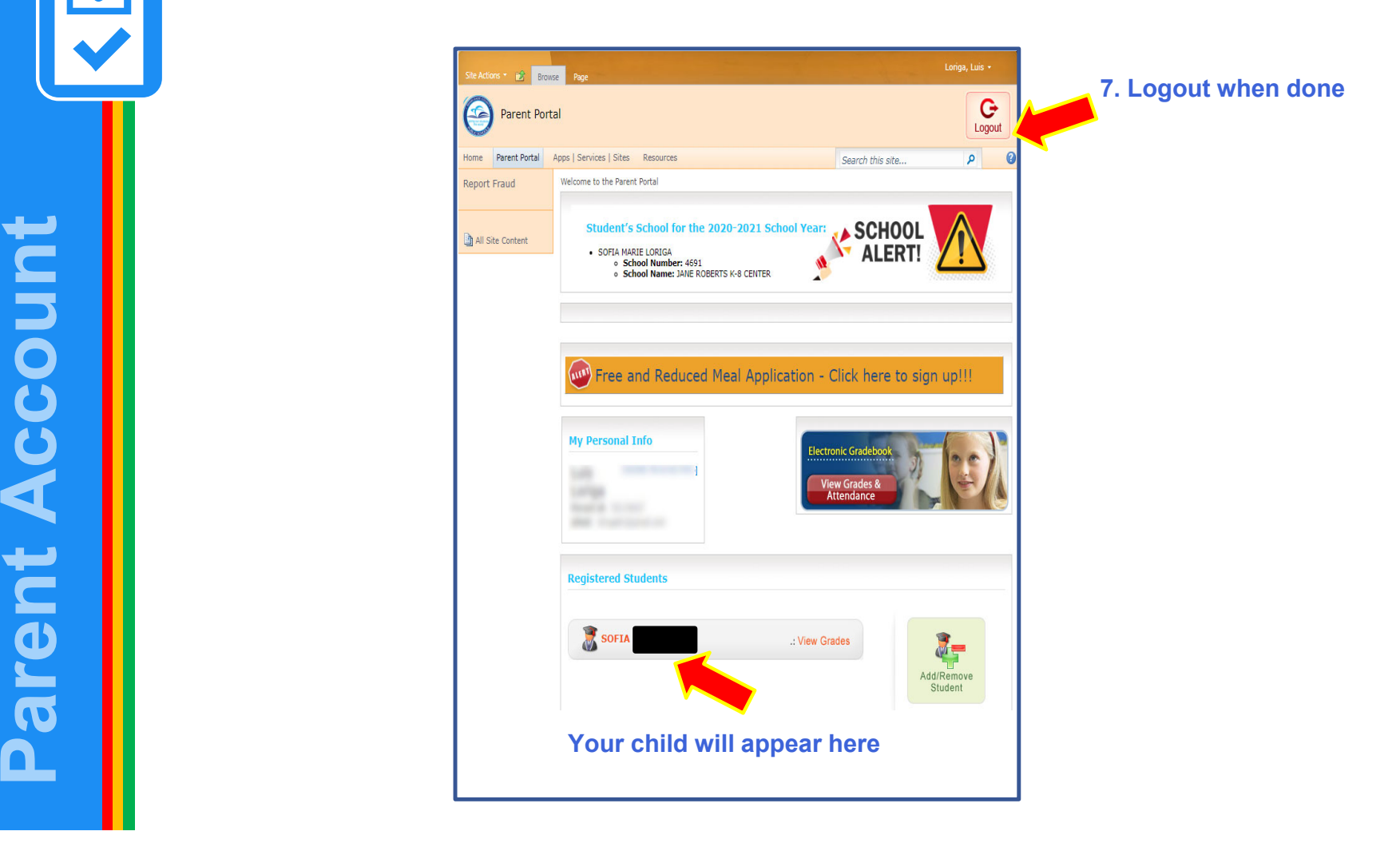

**Creating a**   $\boldsymbol{\sigma}$ **Igatil**